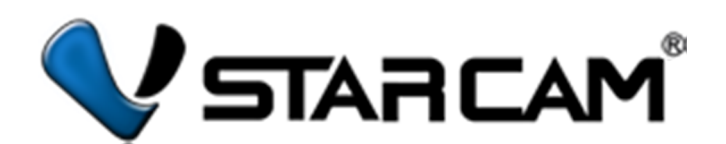

## **Краткое руководство по эксплуатации**

# **IP видеорегистраторы Vstarcam NVR-4, NVR-8, NVR-16**

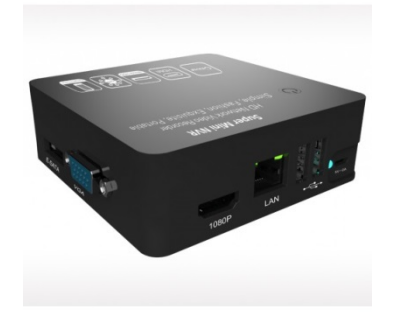

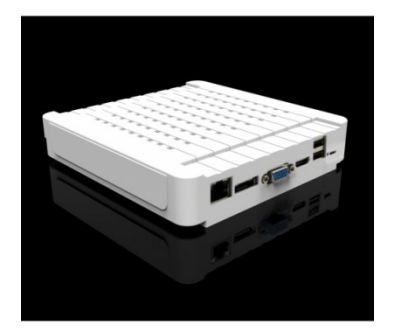

Поддержка продукта: Эксклюзивный дистрибьютор на территории России ООО «Телеком-Мастер», Санкт-Петербург, ул. Софийская д. 17, офис 112, тел 8 812 715 8848 email: support@vstarcam.ru

#### **Товарный знак:**

Все товарные знаки, использующиеся в настоящей инструкции, являются официальными товарными знаками, зарегистрированными и подлежащими защите в соответствии с международным правом.

Все права защищены © 2015

Компания ООО «Телеком Мастер» (сайт www.vstarcam.ru) оставляет за собой право вносить изменения, дополнения, улучшения в продукты, изменять аппаратную, программную и микропрограммную часть без предварительного уведомления. При заказе товара, а также при получении технической консультации пользователи имеют право и возможность уточнить всю необходимую информацию об изменениях у официального представителя компании.

Компания ООО «Телеком Мастер» не несет ответственности за консультации, оказанные в компаниях, перепродающих нашу продукцию клиентам. Официальную консультацию по комплектности, техническим характеристикам, работе программ и микропрограмм оборудования вы можете получить в компании ООО «Телеком Мастер» и на сайте www.vstarcam.ru.

Компания ООО «Телеком Мастер» не несет ответственности за используемые клиентами сторонние программные продукты и приложения для работы с оборудованием. Мы рекомендуем использовать исключительно лицензионное или бесплатное программное обеспечение для работы с оборудованием.

Компания ООО «Телеком Мастер» не является ответственной за работу стороннего программного обеспечения, сторонних серверов или сторонних программно-аппаратных комплексов клиентов.

Компания ООО «Телеком Мастер» не несет ответственности за любые изменения, дополнения внесенные в настоящую инструкцию кем либо, кроме официального представителя компании. Актуальную версию инструкции можно получить на нашем сайте www.vstarcam.ru

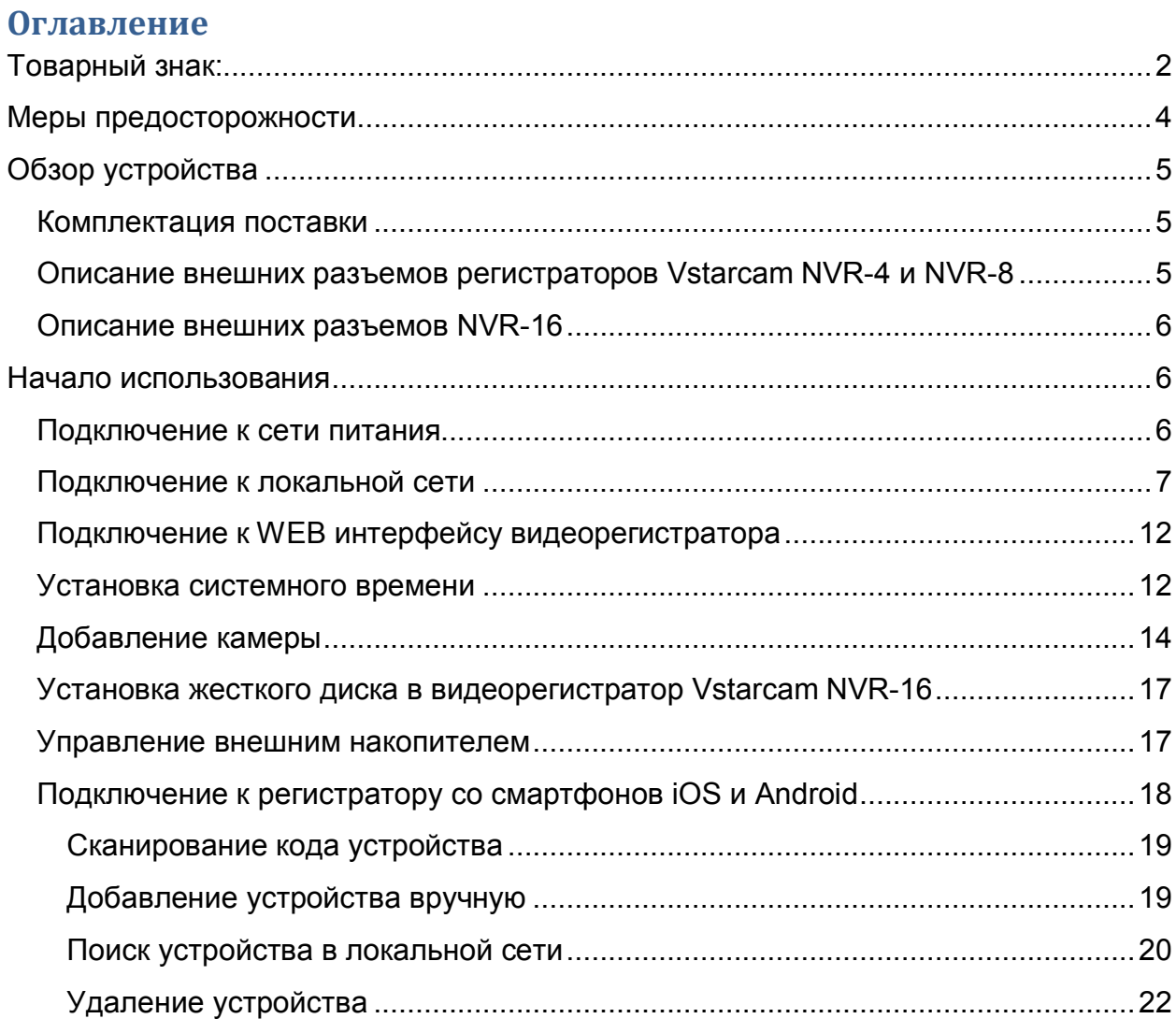

#### **Меры предосторожности**

- Не касайтесь корпуса и цепей питания влажными руками, это может привести к поражению электрическим током.
- Не допускайте деформацию, сгибание или размещение тяжелых предметов на сетевом (питающем) кабеле, это может привести к травме или повреждению элементов оборудования.
- Не работайте с поврежденным шнуром питания, блоком питания или электрической розеткой, это может привести к поражению электрическим током.
- В случае любой неисправности устройства, пользователь должен связаться со службой технической поддержки, для получения квалифицированной помощи, проведения диагностики устройства и последующего ремонта.
- В случае попадания в устройство инородных предметов, жидкостей, или живых организмов и пр., следует немедленно отключить устройство от питающей сети и обратиться в сервисный центр. Повторное включение устройства может быть произведено только после его проверки специалистом сервисного центра.
- Самостоятельный ремонт оборудования является нарушением условий гарантийного обслуживания, что приводит к отказу в гарантийном ремонте, а также может повлечь за собой поломку устройства.

### **Обзор устройства**

#### **Комплектация поставки**

- 1. Видеорегистратор 1 шт.
- 2. Блок питания 1 шт.
- 3. CD диск с программным обеспечением 1 шт.

Инструкция на русском языке размещена на сайте http://vstarcam.ru/manuals.html

**Описание внешних разъемов регистраторов Vstarcam NVR-4 и NVR-8**

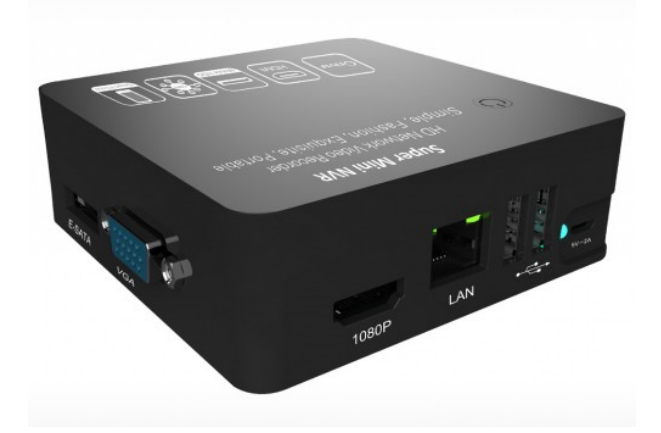

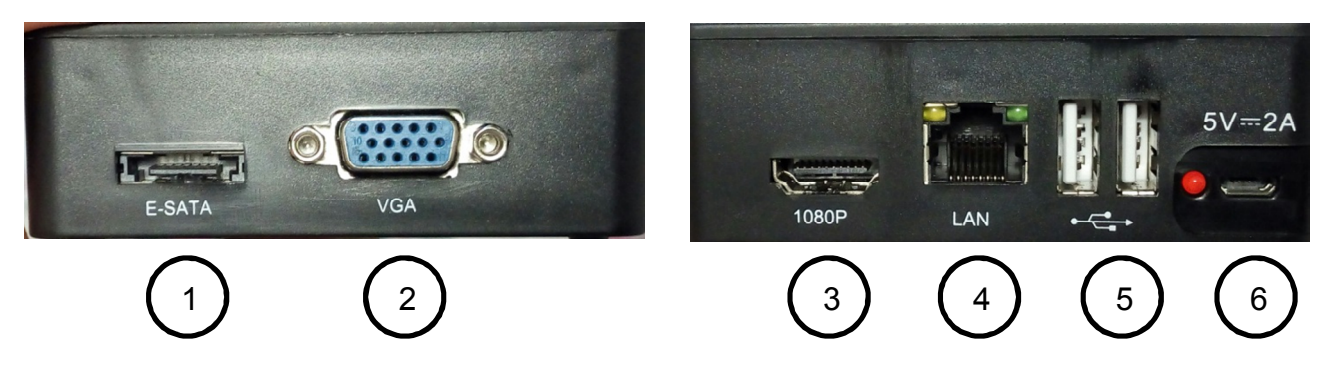

Рисунок 1

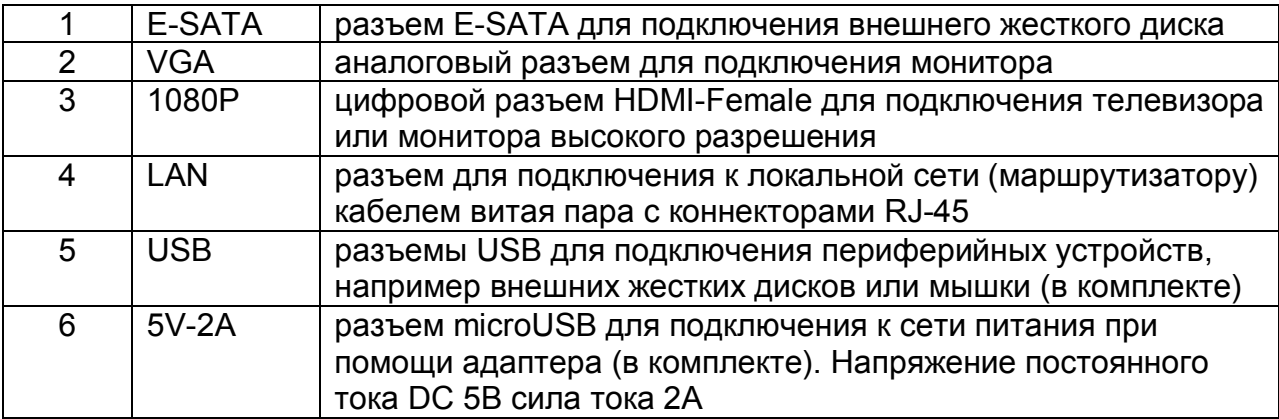

#### **Описание внешних разъемов NVR-16**

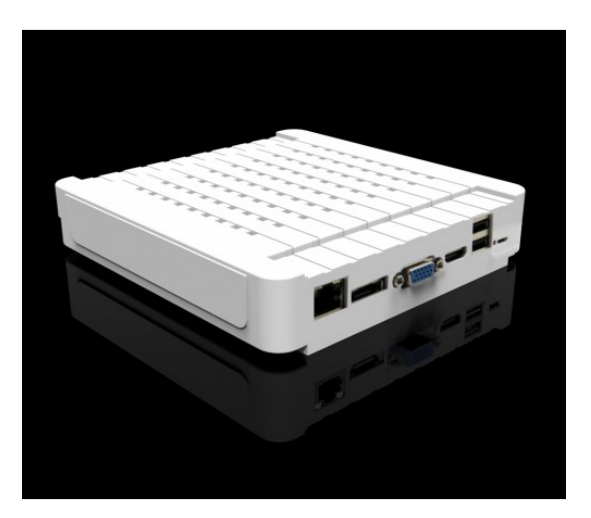

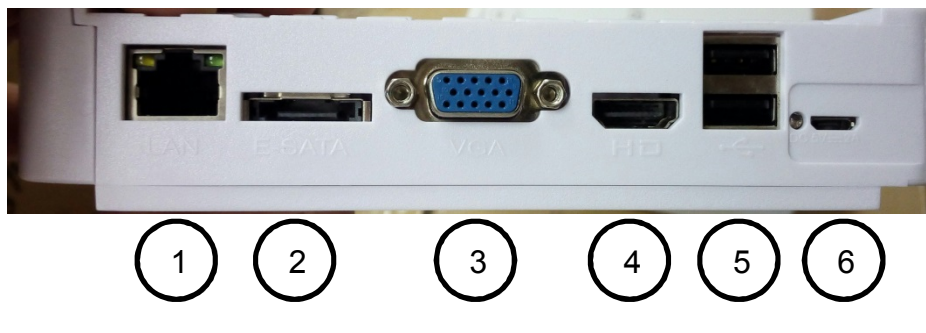

Рисунок 2

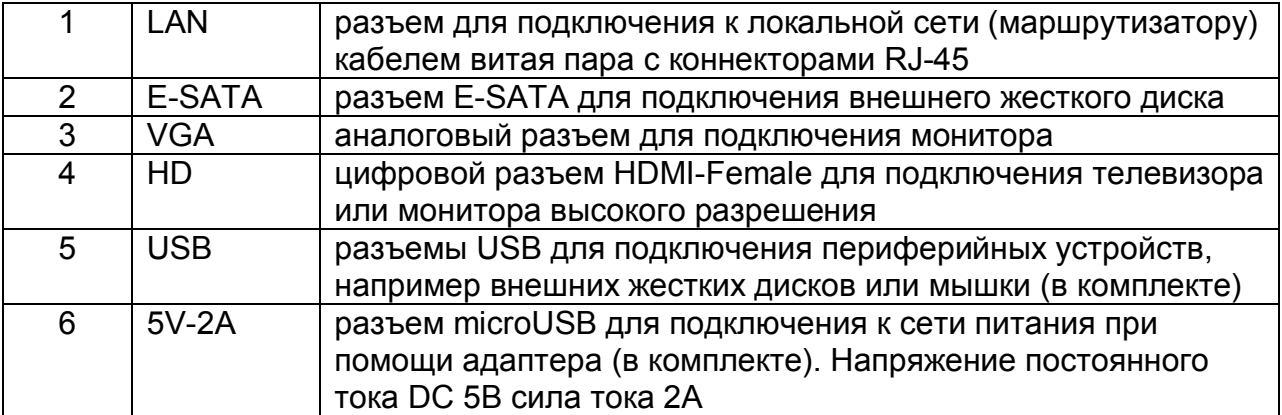

#### **Начало использования**

#### **Подключение к сети питания**

Подключение устройства к сети 220В осуществляется при помощи блока питания (вход в комплект). Подключите разъем microUSB блока питания к разъему microUSB на корпусе устройства и включите блок питания в сеть.

Перед использованием устройства, блока питания и сети 220В убедитесь в отсутствии повреждений розетки, блока питания и питающих кабелей.

#### **Подключение к локальной сети**

Для подключения устройства к локальной сети используйте кабель витая пара (в комплект не входит).

Соедините разъем LAN регистратора с разъемом LAN сетевой карты компьютера или маршрутизатора. Убедитесь, что лампочки на разъеме LAN регистратора светятся зеленым и оранжевым светом.

#### **Вариант 1. Подключение к маршрутизатору**

Соедините разъем LAN видеорегистратора с разъемом LAN маршрутизатора кабелем витая пара.

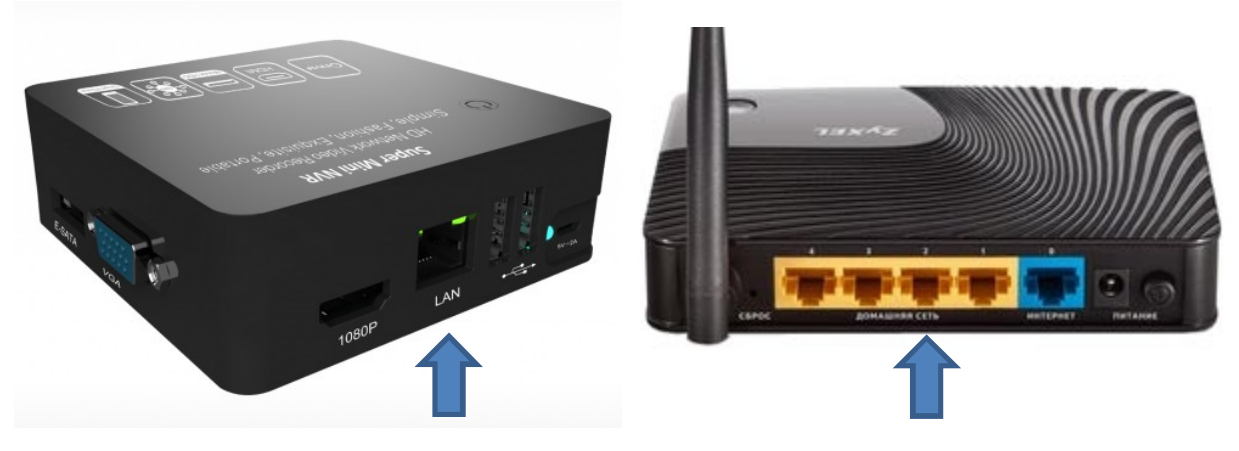

Рисунок 3

Адрес видеорегистратора в локальной сети по-умолчанию 192.168.1.188

Убедитесь в том, что Ваш маршрутизатор присваивает клиентам локальной сети адреса вида 192.168.1.xxx, где xxx – число от 0 до 255. Если необходимо, измените настройки DHCP сервера маршрутизатора, для этого обратитесь к инструкции маршрутизатора.

#### **Вариант 2. Подключение к компьютеру**

Соедините разъем LAN видеорегистратора с разъемом LAN компьютера или ноутбука кабелем витая пара.

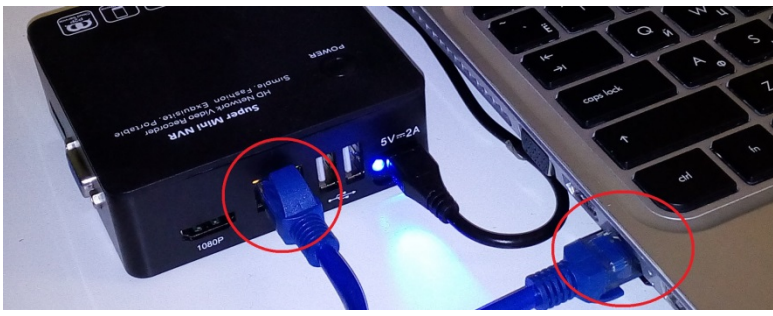

Рисунок 4

Измените локальный адрес сетевой карты компьютера на 192.168.1.ххх, где ххх – число от 0 до 255, кроме 188 (адрес занят видеорегистратором).

Для того, чтобы изменить адрес сетевой карты нажмите значок перейдите в панель управления.

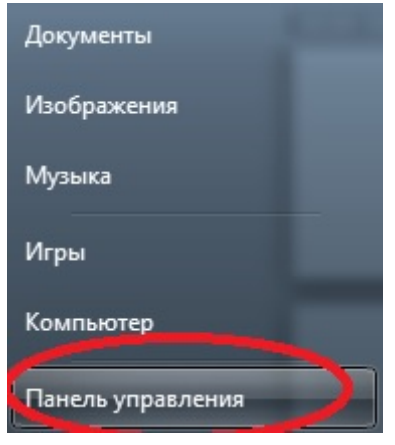

Рисунок 5

#### Нажмите «Категория» и выберите «Крупные значки» или «Мелкие значки»

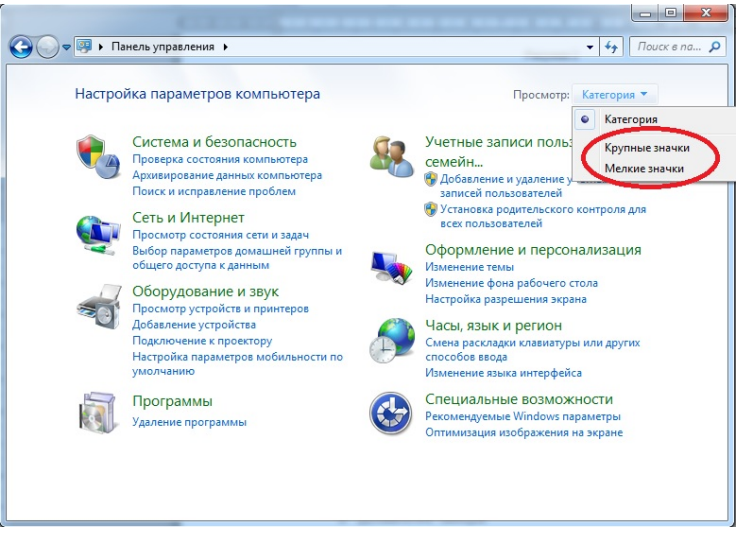

Рисунок 6

Зайдите в «Центр управления сетями и общим доступом»

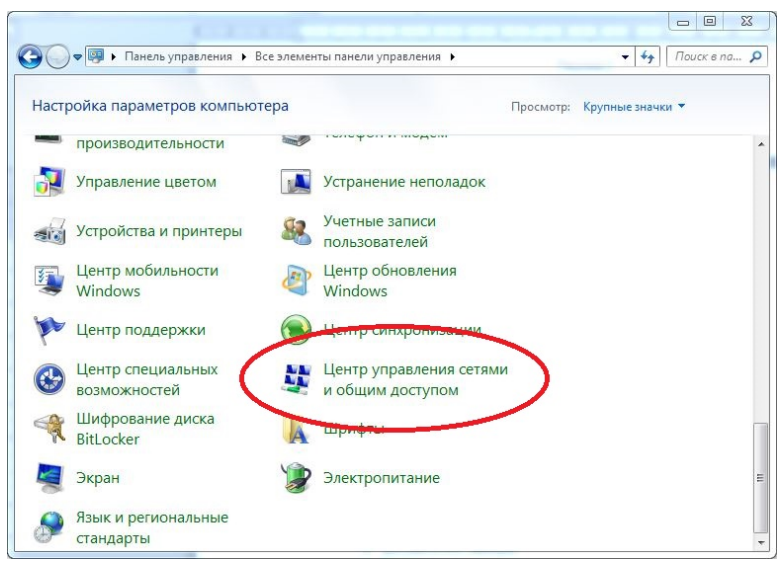

Рисунок 7

#### Нажмите «Изменение параметров адаптера», в левой части экрана.

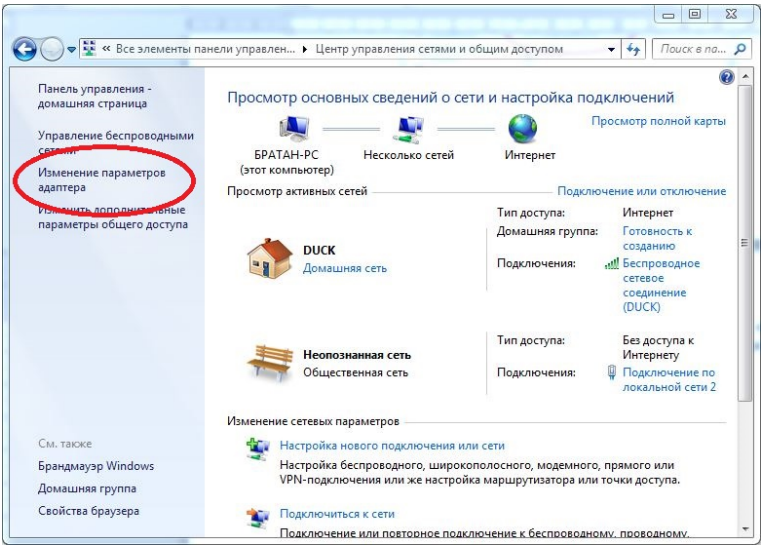

Рисунок 8

Нажмите правой кнопкой мыши на то подключение по локальной сети, которое в данный момент используется для связи с видеорегистратором и выберите «Свойства».

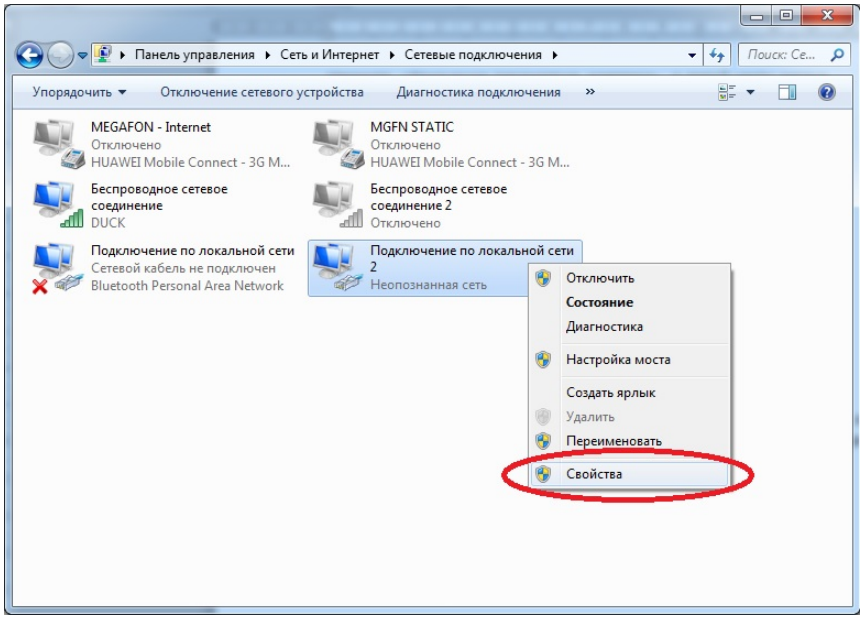

Рисунок 9

Выделите компонент «Протокол Интернета версии 4 (TCP/IPv4)» и нажмите кнопку «Свойства»

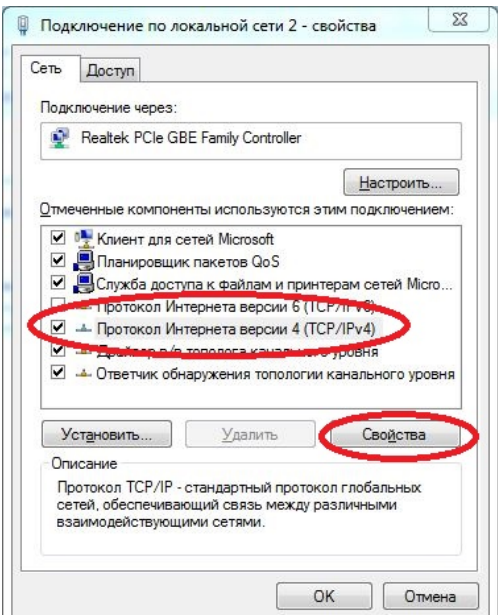

Рисунок 10

Установите точку в пункте «Использовать следующий IP адрес», в поле «IP адрес» впишите 192.168.1.ххх, где ххх – число от 0 до 255, кроме 188 (адрес занят видеорегистратором). В поле «Маска подсети» впишите 255.255.255.0 и нажмите кнопку «ОК».

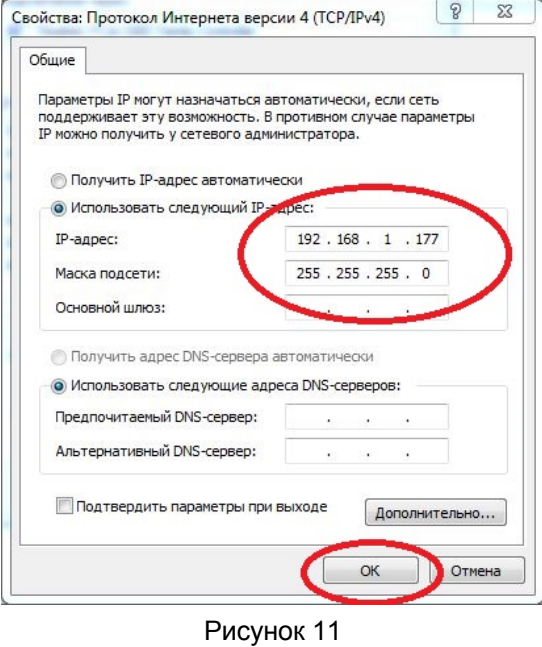

#### **Подключение к WEB интерфейсу видеорегистратора**

Запустите браузер Internet Explorer, в адресную строку впишите 192.168.1.188 и нажмите кнопку «Enter».

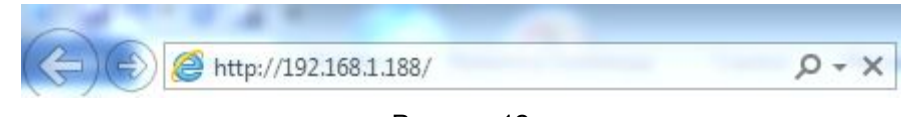

Рисунок 12

Для входа в WEB интерфейс видеорегистратора используйте следующие данные:

Имя пользователя: admin

Пароль: пустое поле

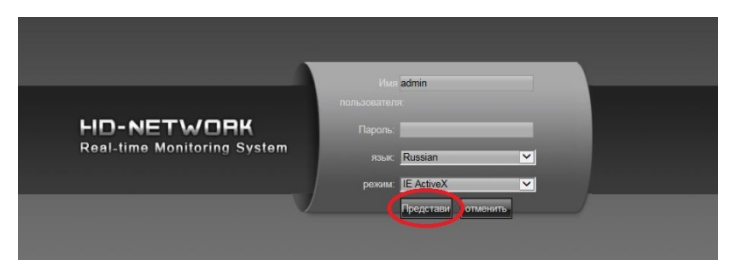

Рисунок 13

#### **Установка системного времени**

Перед началом использования видеорегистратора установить правильное время.

Нажмите кнопку «Настройки»

| Bocnp.<br>Просмотр                                                                                                    | <b>Nor</b><br>Файлы<br>Настройки          | Выход                             |                                        |                                                                                                    |
|----------------------------------------------------------------------------------------------------|-------------------------------------------|-----------------------------------|----------------------------------------|----------------------------------------------------------------------------------------------------|
|                                                                                                    |                                           |                                   |                                        |                                                                                                    |
| <b>AR AN NVR</b><br><b>THE ORIGINAL</b><br>$\bullet$ $\bullet$ $\bullet$ $\circ$ $\circ$ $\circ$<br><b>专中 © CH03</b><br><b>THE O CH04</b><br><b>THE O CHOS</b><br><b>TEPP CHOS</b><br><b>THE O CHO7</b><br><b>TA PP OH08</b> | <b>MAKID</b><br>NO VIDEO<br><b>MESTIN</b> | $-18,500$<br>NO VIDEO<br>M X X 10 | $M$ 5.300<br>NO VIDEO<br><b>M3.500</b> | Θ<br>3yu<br><b>C</b> Gonge Co<br>C Juan Co<br>о<br>$\bullet$<br>Яркость<br>Θ<br><b>BREEZEREE</b><br>Контраст<br>$\bullet$<br>0<br><b>SSEES EST</b>                                                                      |
|                                                                                                    | NO VIDEO<br><b>MAGG</b>                   | NO VIDEO<br>$M \geq 400$          | NO VIDEO<br>$M \geq 100$               | $\ddot{\phantom{1}}$<br><b>Доп.</b> обор<br>$\sim$<br>$\Rightarrow$<br>Позиция<br>$\vee$<br>8 <sub>0</sub><br>Патрул.<br>$\checkmark$<br>84<br>Маршрут<br>0<br>$1 \vee$<br><b>QB</b><br>۵ŀ<br><b>Cities</b><br>■ 圖<br>д |
|                                                                                                    | NO VIDEO                                  | NO VIDEO                          | NO VIDEO                               |                                                                                                    |

Рисунок 14

Для быстрой синхронизации времени регистратора с компьютером нажмите кнопку «Синхронизировать», затем кнопку «Сохранить»

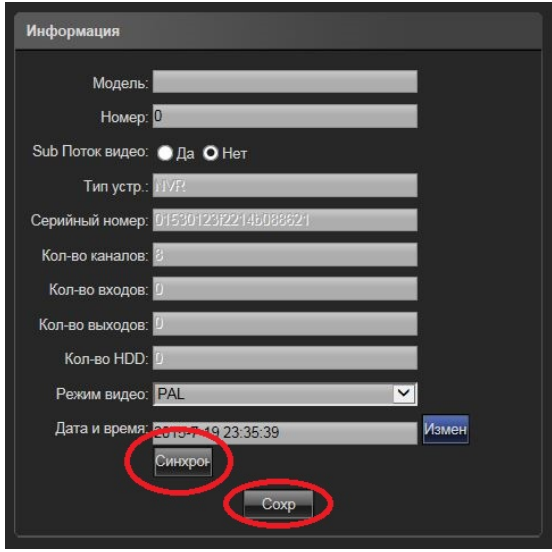

Рисунок 15

Для установки времени вручную впишите в поле «Дата и время» необходимые данные, нажмите кнопку «Изменить» и «Сохранить».

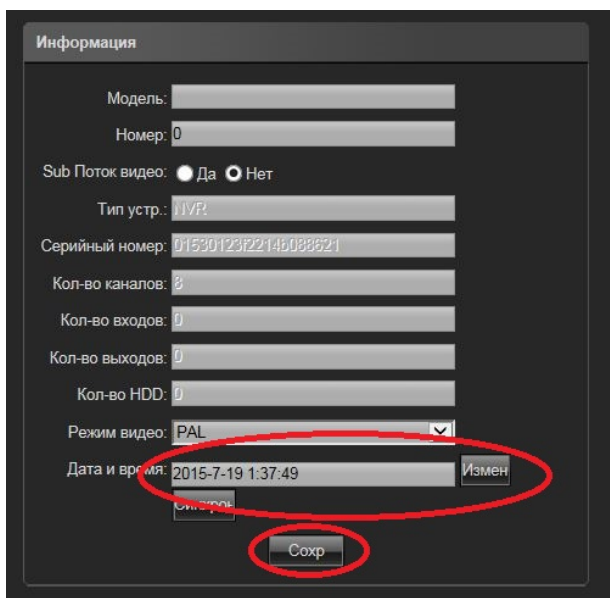

Рисунок 16

#### **Добавление камеры**

Для добавления камеры нажмите кнопку «Настройки»

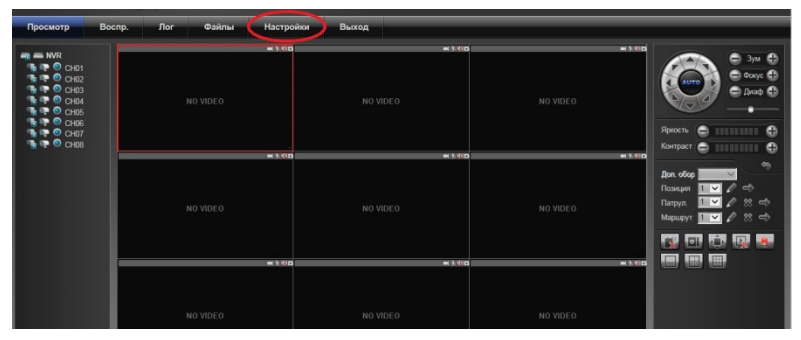

Рисунок 17

Выберите пункт «Настройки видео» и нажмите «Поиск сети»

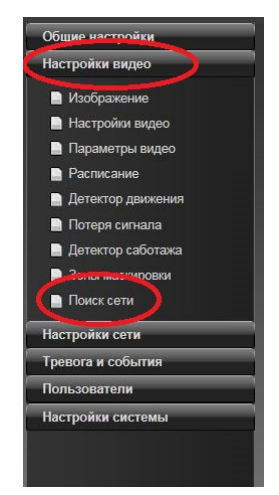

Рисунок 18

Перейдите на вкладку «Поиск устройств» и нажмите кнопку «Поиск»

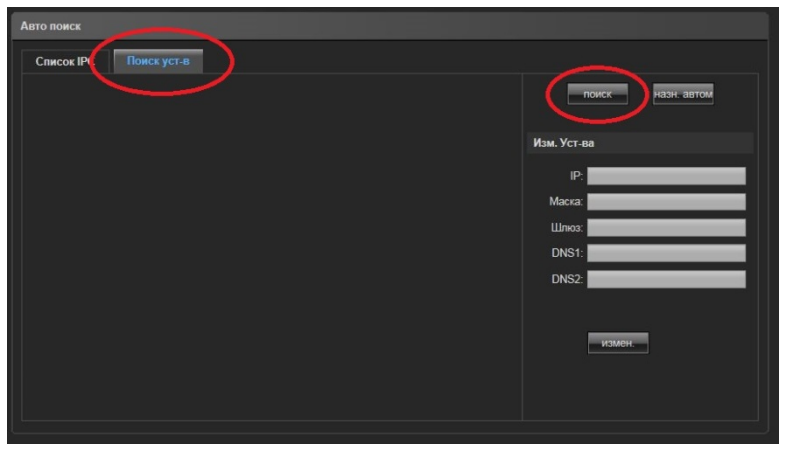

Рисунок 19

Подождитесь пока камеры будут найдены. Если камеры не обнаружены, убедитесь, что они включены, подключены к той же сети и доступны для обнаружения.

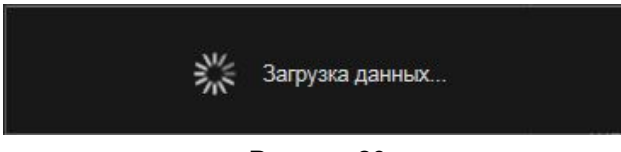

Рисунок 20

Если камера не может быть добавлена автоматически впишите необходимые данные вручную и нажмите кнопку «Сохранить»

|                           | <b>Авто поиск</b> |       |          |      |          |       |       |                                             |  |  |  |  |  |
|---------------------------|-------------------|-------|----------|------|----------|-------|-------|---------------------------------------------|--|--|--|--|--|
| Список IPC<br>Поиск уст-в |                   |       |          |      |          |       |       |                                             |  |  |  |  |  |
| Kн                        | IP                | Порт  | Протокол | Изм. | ТипСвязи | Имя   | Очист | Изм. канала                                 |  |  |  |  |  |
| $\mathbf{1}$              | 192.168.1.37      | 10080 | Onvif    | Main | TCP      | admin | Del   | KH: KH1<br>$\checkmark$                     |  |  |  |  |  |
| $\overline{2}$            |                   |       |          |      |          |       | Del   | Протокол: Onvif<br>$\vert$ $\vert$          |  |  |  |  |  |
| $\overline{\mathbf{3}}$   |                   |       |          |      |          |       | Del   | IP: 192.168.1.37                            |  |  |  |  |  |
| 4                         |                   |       |          |      |          |       | Del   | Порт. 10080                                 |  |  |  |  |  |
| 5                         |                   |       |          |      |          |       | Del   | Реж.: Гл. поток<br>$\overline{\phantom{a}}$ |  |  |  |  |  |
| 6                         |                   |       |          |      |          |       | Del   | Тип сети: TCP<br>$\overline{\phantom{0}}$   |  |  |  |  |  |
| 7                         |                   |       |          |      |          |       | Del   | ИмяПольз: admin<br>Пароль: 888888           |  |  |  |  |  |
| 8                         |                   |       |          |      |          |       | DeI   |                                             |  |  |  |  |  |
|                           |                   |       |          |      |          |       |       |                                             |  |  |  |  |  |
|                           |                   |       |          |      |          |       |       |                                             |  |  |  |  |  |
|                           |                   |       |          |      |          |       |       |                                             |  |  |  |  |  |
|                           | Уд. всё           |       |          |      |          |       |       | Kon.                                        |  |  |  |  |  |
|                           |                   |       |          |      |          | Coxp- |       |                                             |  |  |  |  |  |

Рисунок 21

Кн – номер канала для добавления камеры, например Кн1

Протокол – выберите протокол, по которому видеорегистратор подключиться к камере, например ONVIF. При выборе протокола RTSP необходимо указать строчку доступа к основному и дополнительному потокам камеры.

IP – локальный или удаленный адрес камеры, например 192.168.1.37.

Порт – укажите порт камеры, к которому подключиться регистратор, например 10080

Режим – выберите главный или дополнительный поток камеры (зависит от модели камеры)

Тип сети – выберите тип сети, TCP или UDP

Имя пользователя – укажите имя пользователя для доступа на камеру

Пароль – укажите пароль для доступа на камеру

Для удаления камеры нажмите кнопку «Del» напротив удаляемой камеры, затем нажмите кнопку «Сохранить»

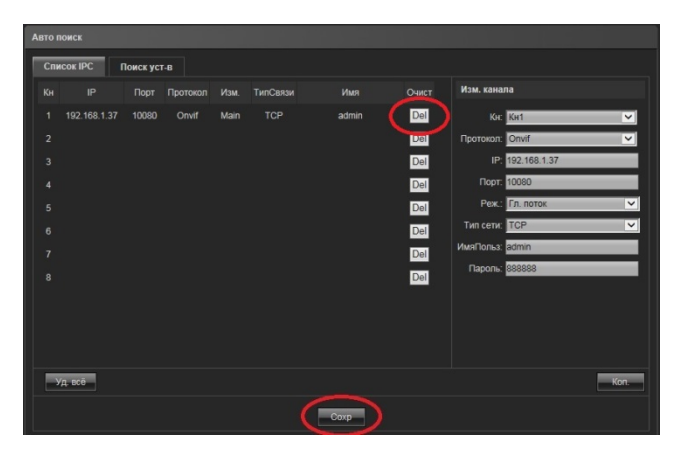

Рисунок 22

Для просмотра добавленной камеры перейдите на вкладку «Просмотр» и нажмите на изображение камеры **напротив того канала, в который была добавлена** камера. Для запуска дополнительно потока нажмите значок с буквой S 恒

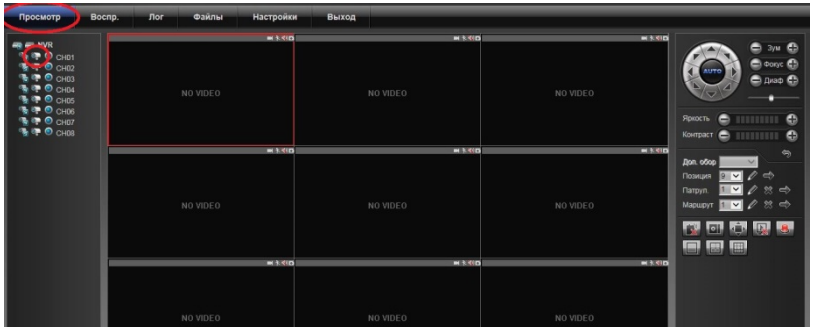

Рисунок 23

#### **Установка жесткого диска в видеорегистратор Vstarcam NVR-16**

Для установки жесткого диска в регистратор сдвиньте крышку на обратной стороне регистратора и подключите жесткий диск к порту SATA.

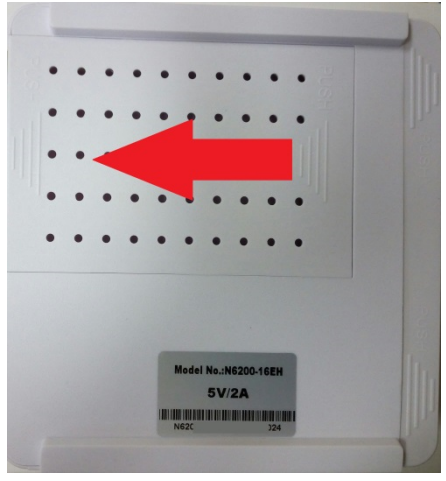

Рисунок 24 Рисунок 25

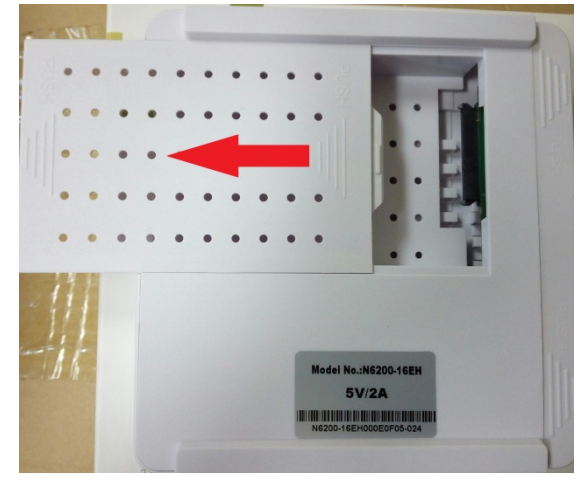

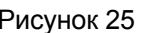

В регистратор устанавливаются жесткие диски, выполненные в форм-факторе 2,5"

#### **Управление внешним накопителем**

Подключите внешний накопитель к разъему USB регистратора (рис 1 разъем 5).

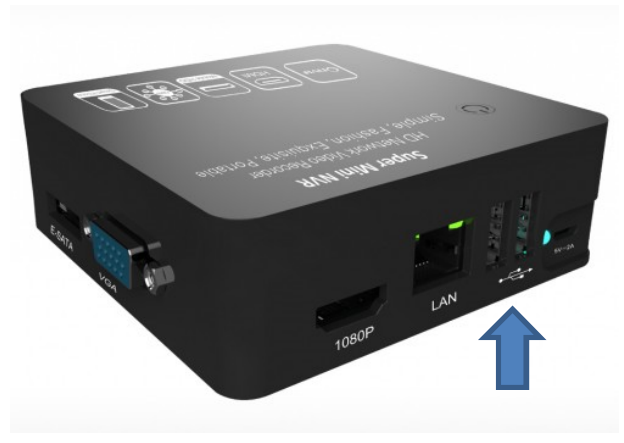

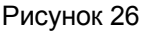

Нажмите кнопку «Настройки» и перейдите в раздел «Настройки системы». Нажмите «Настройки HDD» для управления внешним накопителем.

Нажмите кнопку «Форматировать» для форматирования накопителя

#### **ВНИМАНИЕ! ФОРМАТИРОВАНИЕ ЖЕСТКОГО ДИСКА УНИЧТОЖИТ ВСЕ СОХРАНЕННЫЕ НА НЕМ ДАННЫЕ!**

#### **Подключение к регистратору со смартфонов iOS и Android**

Установите приложение Goolink из магазинов приложений Appstore или Google Play.

Запустите приложение, используя иконку на рабочем столе вашего смартфона.

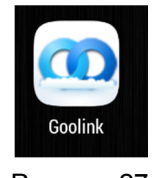

Рисунок 27

Для добавления видеорегистратора нажмите кнопку с изображением плюса в круге

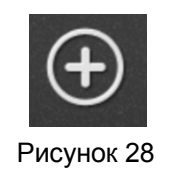

Выберите способ добавления нового устройства:

- Two-dimensionaly code scanning отсканировать двухмерный код (QR-код) устройства
- Manually enter ввести код устройства вручную
- LAN Search найти устройство в локальной сети

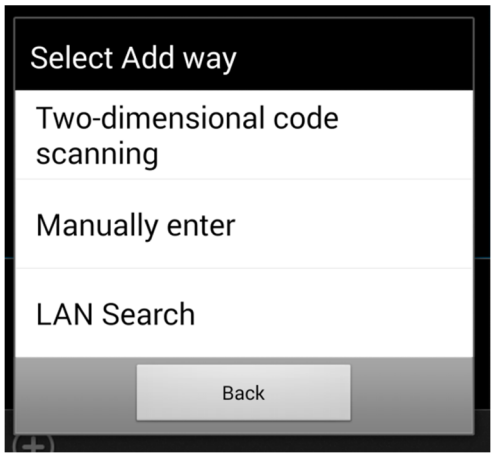

Рисунок 29

19

#### **Сканирование кода устройства**

Если на регистраторе или его упаковке имеется QR-код, отсканируйте его для автоматического добавления кода регистратора в список устройств. Для этого наведите светлый квадрат на QR-код так, чтобы он полностью поместился в нем.

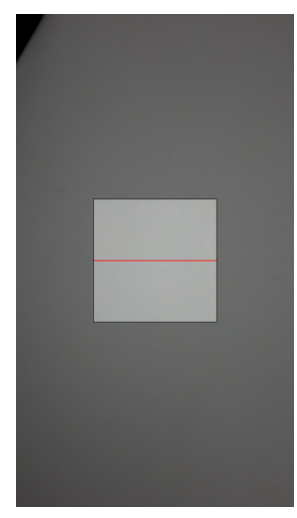

Рисунок 30

#### **Добавление устройства вручную**

Если видеорегистратор и смартфон находятся в разных сетях, например видеорегистратор подключен к маршрутизатору, а смартфон к сети сотового оператора, введите код устройства вручную.

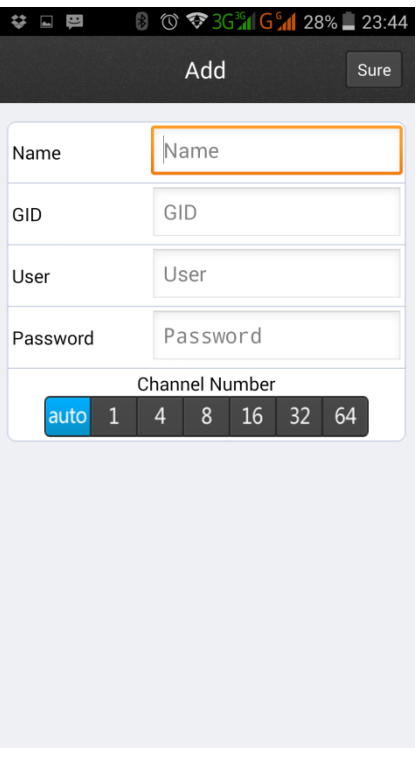

#### Рисунок 31

#### Name – введите имя понятное регистратора, например (Office)

GID – введите уникальный идентификатор устройства, например fhhdgsyrt4455

User – введите имя пользователя (по-умолчанию admin)

Password – введите пароль пользователя (по-умолчанию пустое поле)

Channel Number – выберите количество каналов регистратора или оставьте auto (определить автоматически)

После ввода всех данных нажмите кнопку «Sure».

#### **Поиск устройства в локальной сети**

Если видеорегистратор и смартфон подключены к одному и тому-же маршрутизатору, целесообразнее выбрать пункт LAN Search.

Дождитесь пока устройство будет обнаружено в локальной сети.

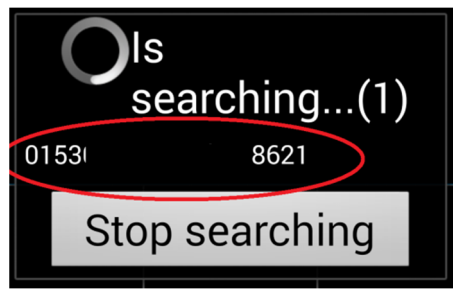

Рисунок 32

Нажмите на обнаруженное устройство и введите оставшиеся данные, а именно:

Name – введите имя понятное регистратора, например (Office)

User – введите имя пользователя (по-умолчанию admin)

Password – введите пароль пользователя (по-умолчанию пустое поле)

Channel Number – выберите количество каналов регистратора или оставьте auto (определить автоматически)

После ввода всех данных нажмите кнопку «Sure».

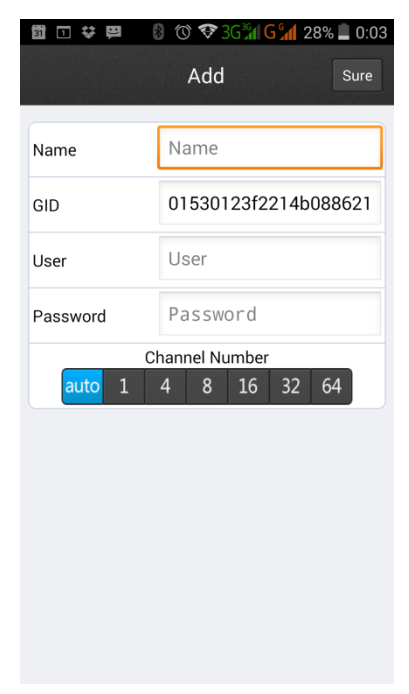

Рисунок 33

Перейдите в главное окно программы и нажмите иконку добавленного регистратора, затем нажмите на канал для просмотра видео с камеры на этом канале.

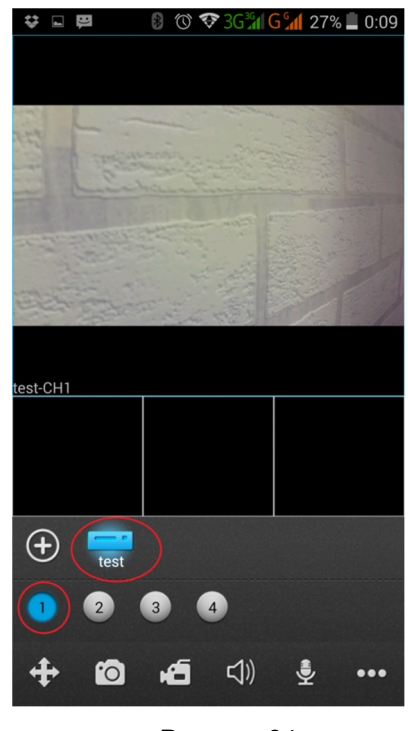

Рисунок 34

#### **Удаление устройства**

Для удаления устройства остановите поспроизведение на всех каналах, нажмите кнопку с изображением трех точек

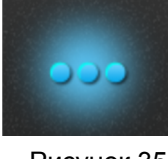

Рисунок 35

затем нажмите кнопку с изображением списка

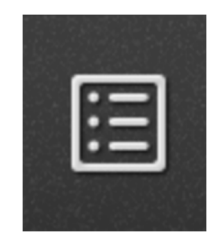

Рисунок 36

нажмите на устройство, которое желаете удалить, затем кнопку «Edit» для начала редактирования устройства, «Delete» для удаления и кнопку «Sure» для завершения удаления устройства.

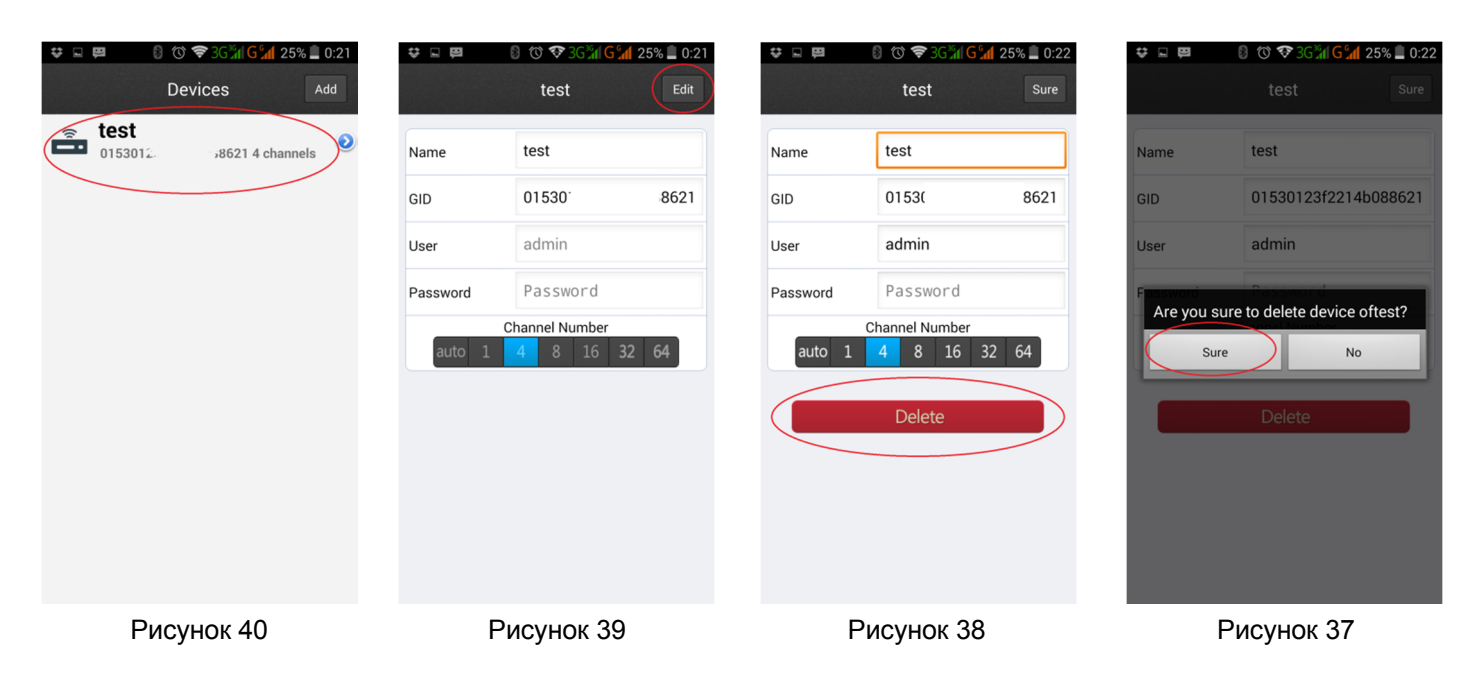